## Kaip sukurti tyrimo užsakymą E200?

1. Skiltyje "Apsilankymo registracija" įveskite paciento asmens kodą ir spauskite greta esantį mygtuką.

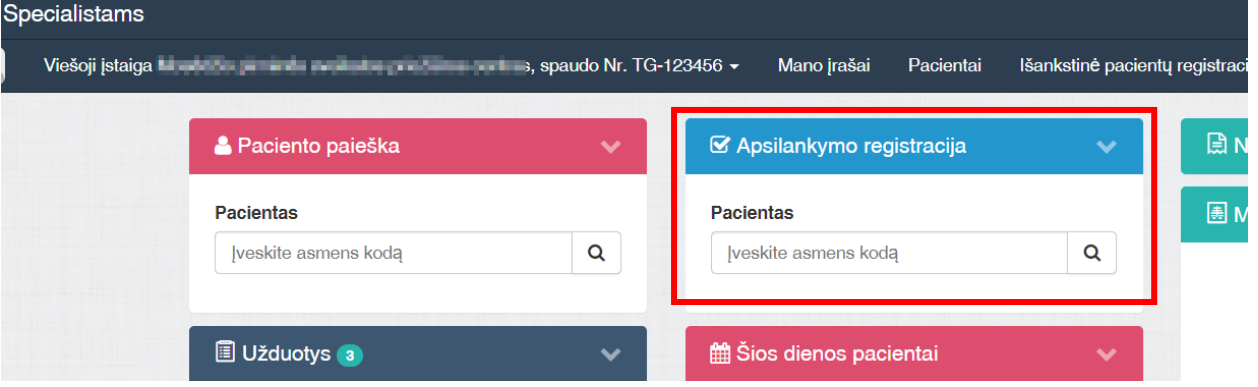

2. Apsilankymo registracijos lange nurodykite Įvykį bei pagalbos tipą. Spauskite "Registruoti vizitą".

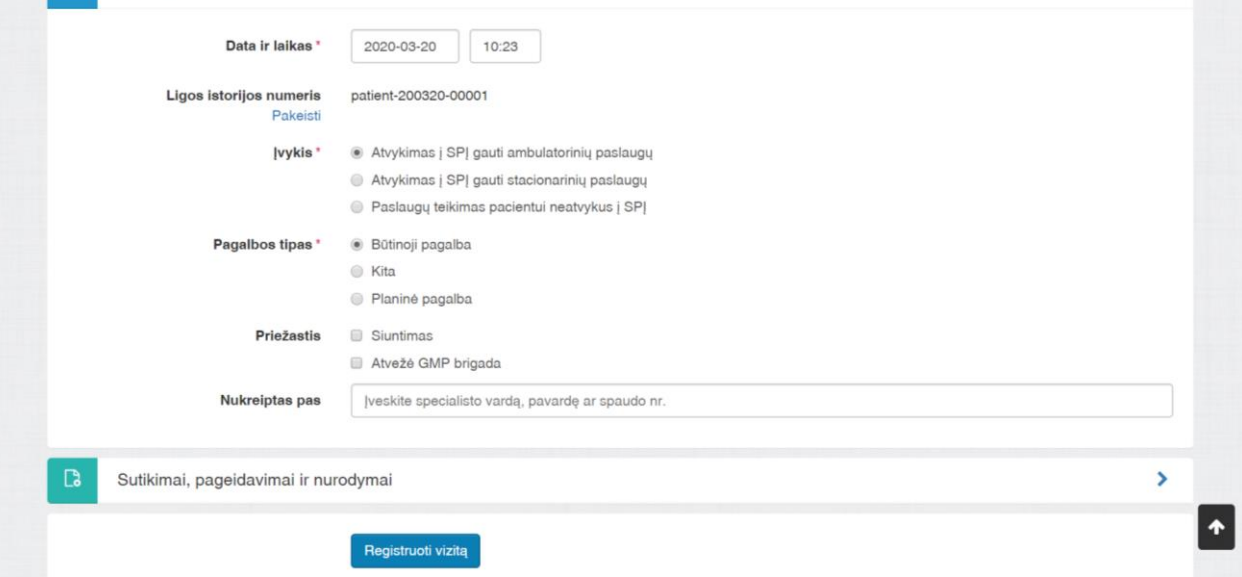

3. Skiltyje "Apsilankymo informacija" spauskite "+" ir pasirinkite kurti E025 formą.

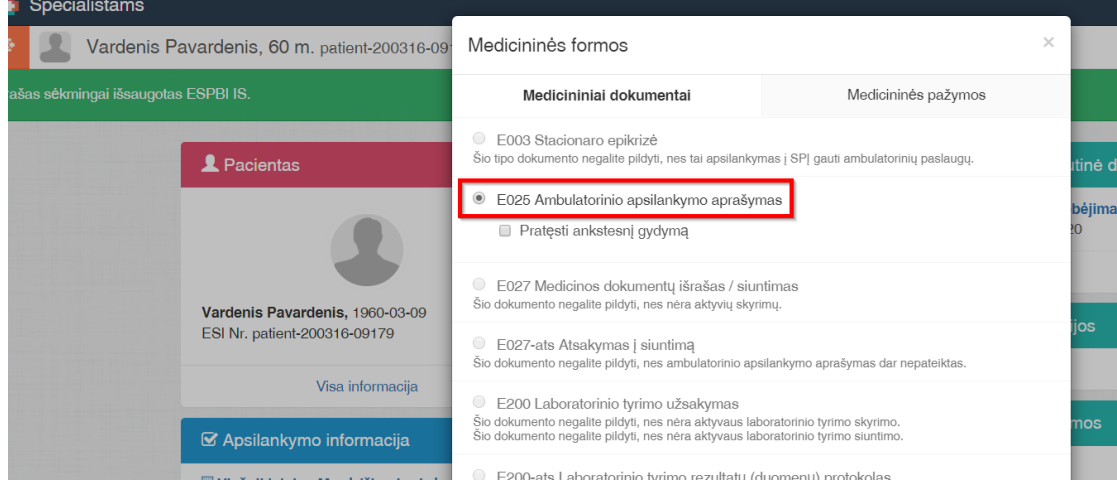

4. Pasirinkti diagnozę "Z03.8 Stebėjimas dėl kitų įtariamų ligų ir būklių" ir tipą "Ūminės ir pirmą kartą gyvenime nustatytos lėtinės ligos" ir paspausti "Pridėti".

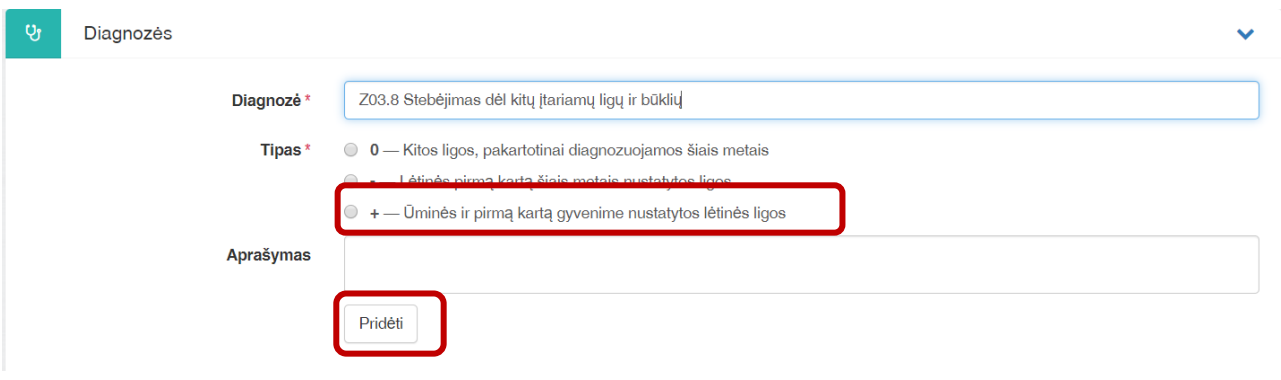

5. Skiltyje "Tyrimų / konsultacijų planas" pasirinkite skyrimo tipą "Laboratorinio tyrimo užsakymo (siuntimo) skyrimas", tyrimo pavadinimą "SARS-COV-2 viruso sukeltos COVID-19 ligos diagnostika" ir ėminio pavadinimą "Tepinėlis iš nosiaryklės" (vedant tyrimo ir ėminio pavadinimą turi pasirodyti tekstas, kurį reikia pasirinkti). Spauskite "Pridėti".

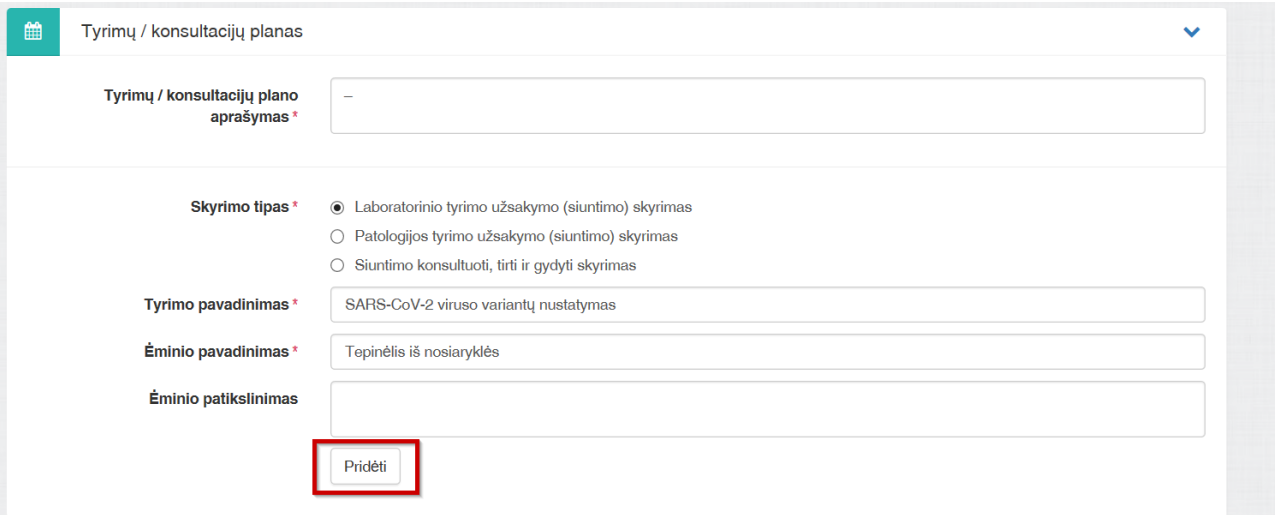

6. Puslapio apačioje spauskite "Pateikti duomenis"

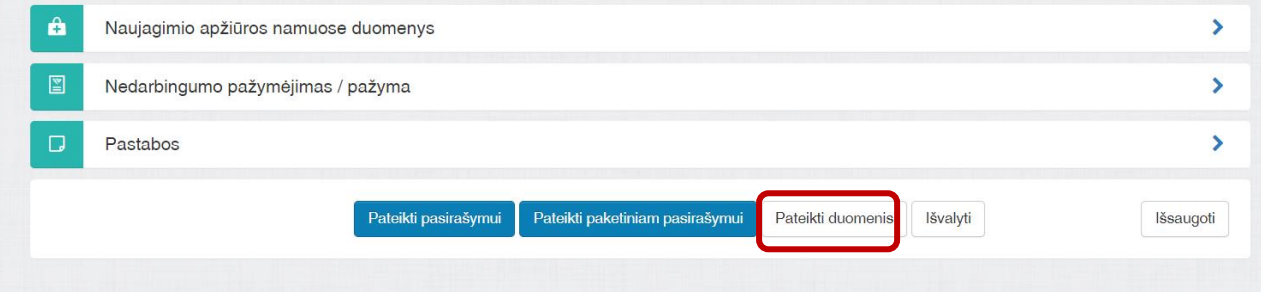

8. Grįžti į paciento darbastalį, ir, paspaudus"+", pasirinkti kurti E-200 dokumentą ir paspausti "Tęsti".

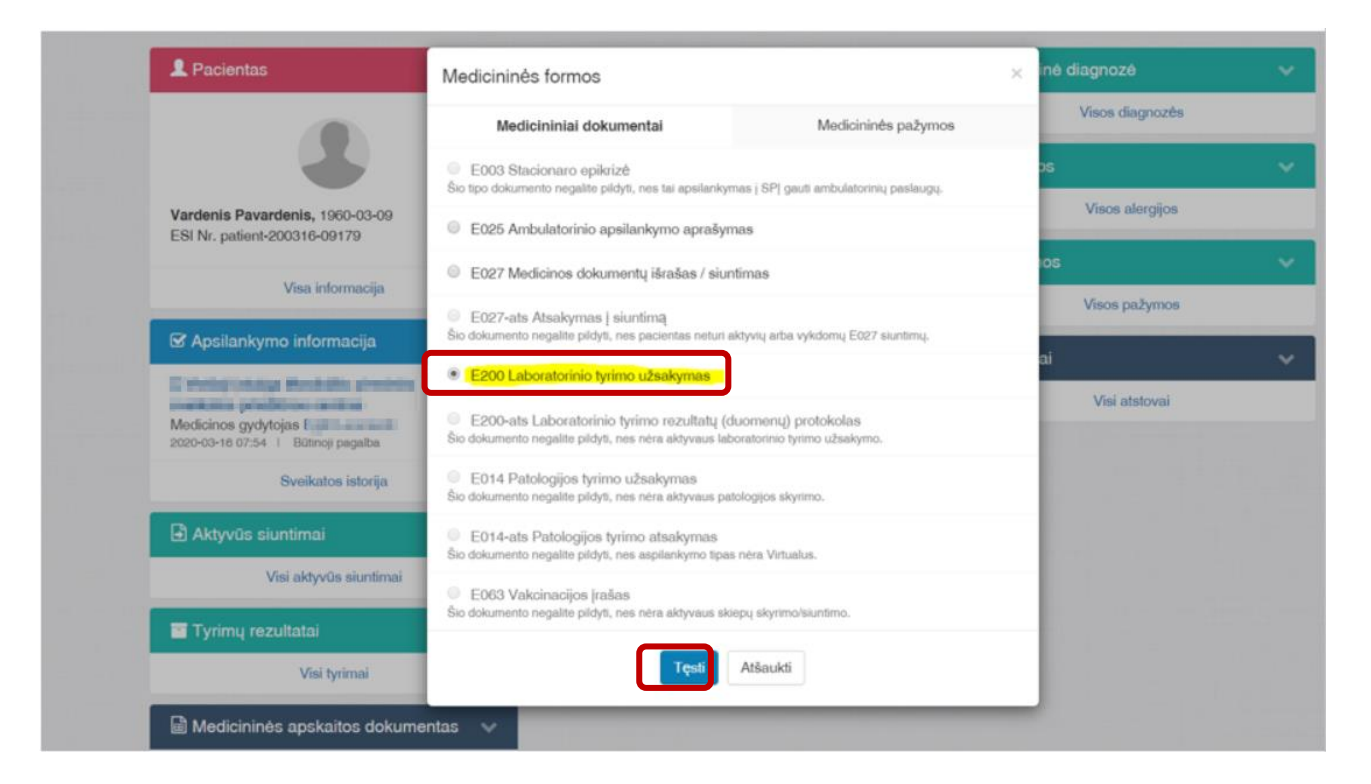

9. Pasirinkite laboratorinio tyrimo skyrimą ir paspauskite "Tęsti"

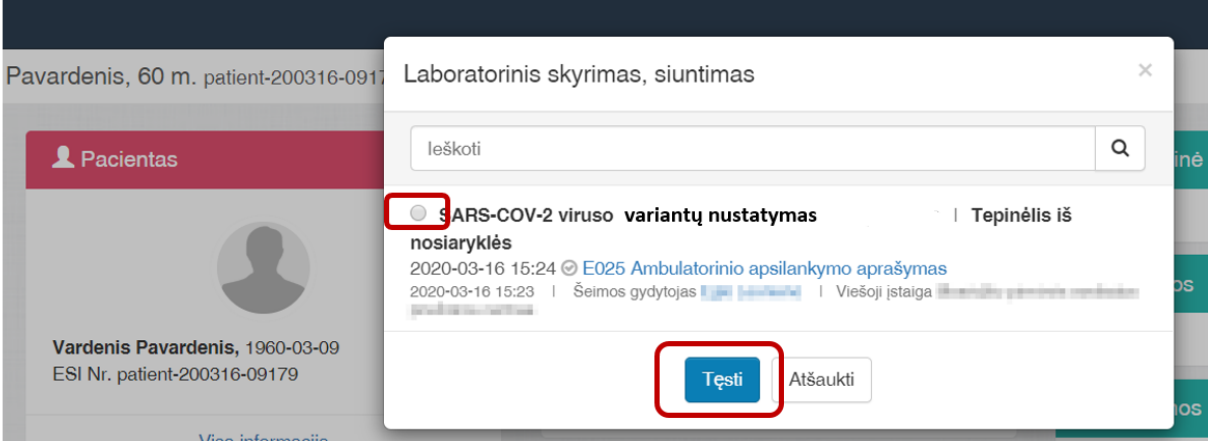

11. Suveskite registracijos kodą (nepamirškite paspausti "+" prie registracijos kodo), laikymo ir gabenimo informaciją. Registracijos kodas – tai mėgintuvėlio, kuriame gabenamas ėminys, identifikatorius (brūkšninis kodas ar paprastas skaičius).

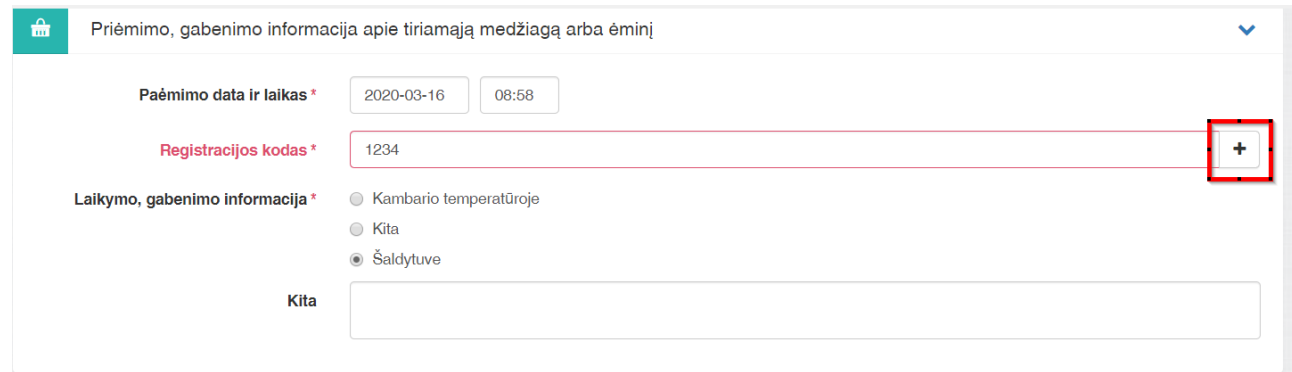

12. Puslapio apačioje suveskite papildomą aprašymą laboratorijai, spauskite "Pateikti pasirašymui" ir pasirašykite arba spauskite "Pateikti paketiniam pasirašymui". Taip galima pateikti keletą skirtingų pacientų dokumentų ir pasirašyti vienu kartu. Optimalus pasirašomų dokumentų kiekis – 10. **Dėmesio**: **paketinis pasirašymas veikia tik su stacionariu parašu. Dokumentus pasirašyti būtina, nes tik pasirašytus dokumentus mato kiti specialistai.**

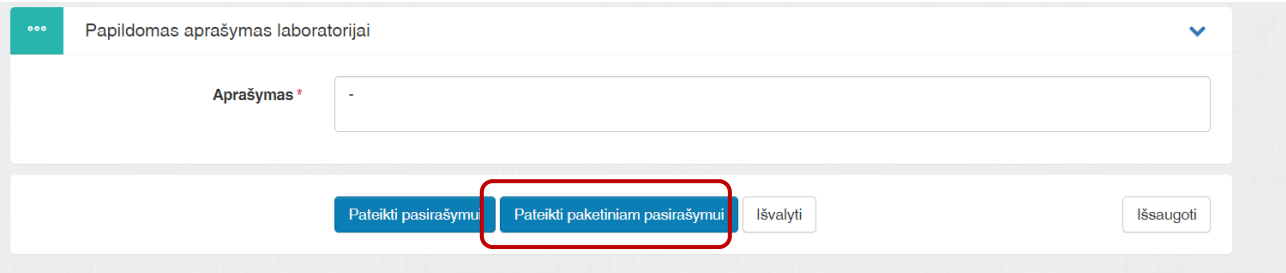

13. Kad pasirašyti paketiniam pasirašymui pateiktus dokumentus, spauskite "Specialistams" kairiąjame viršutiniame kampe, tada išskleiskite skiltį "Nebaigti dokumentai" ir spauskite "Visi nebaigti dokumentai".

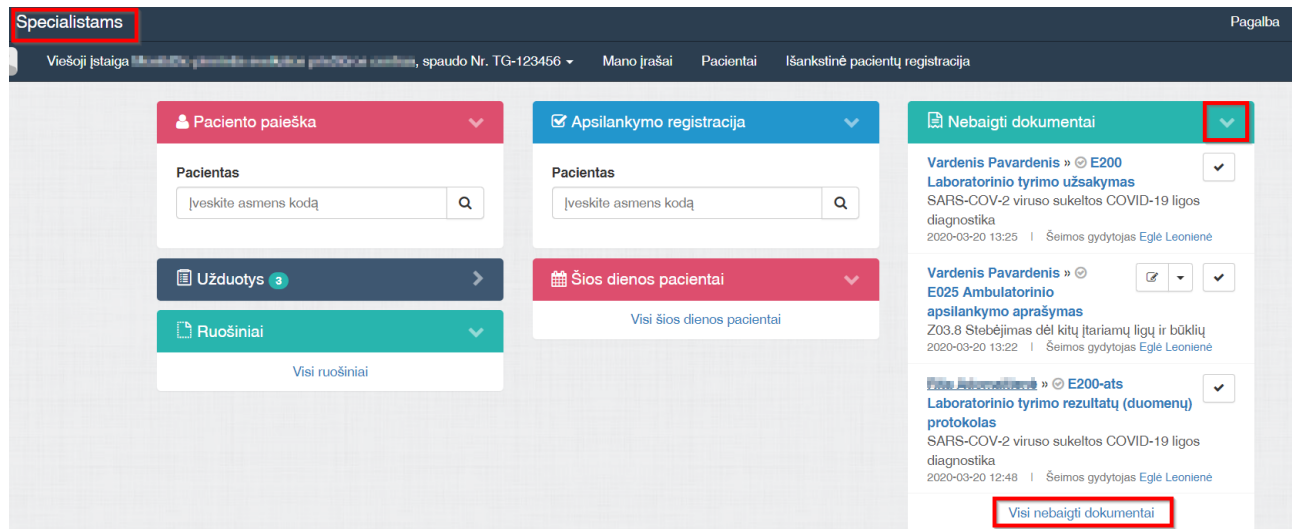

14. Spauskite "Pasirašyti visus paketiniu pasirašymu".

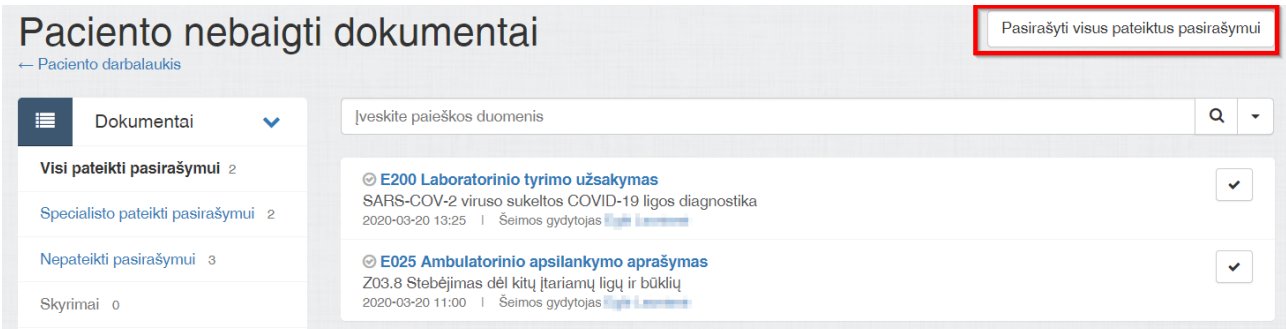

15. Jei naudojate paketinį pasirašymą, pasirašykite dokumentus paspaudę mygtuką "Pasirašyti stacionariu parašu". Jei pasirašote dokumentus po vieną- tinka ir mobilus, ir stacionarus parašas.

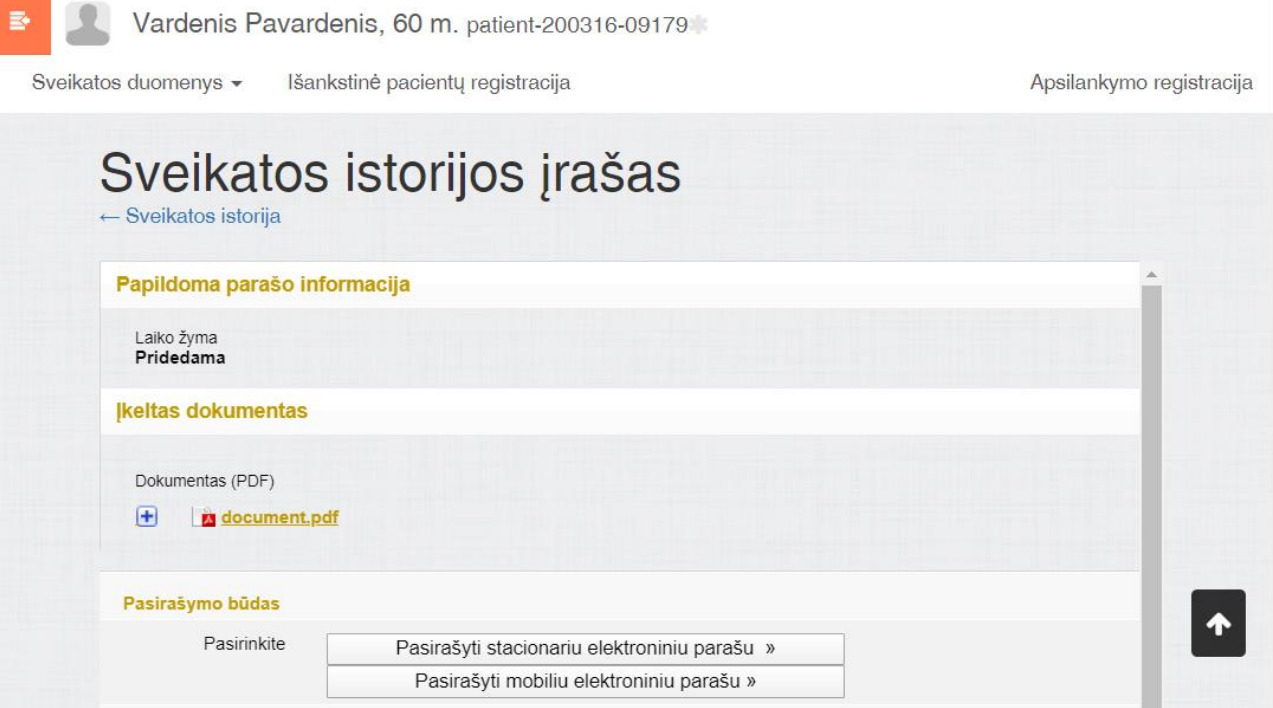